## **Sisukord**

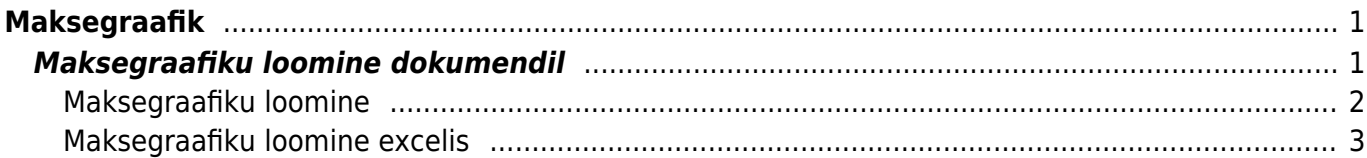

# <span id="page-2-0"></span>**Maksegraafik**

Maksegraafiku funktsionaalsus võimaldab **müügiarve, ostuarve, müügitellimuse või ostutellimuse** siduda eeldatava laekumise- või tasumisegraafikuga.

## <span id="page-2-1"></span>**Maksegraafiku loomine dokumendil**

Maksegraafiku saab luua salvestatud müügiarvele, ostuarvele, müügitellimusele või ostutellimusel, millel on tasumistingimus täidetud. Graafiku akna avamiseks tuleb klikata tasumistingimuse välja nimel (T-ting, Tas.ting):

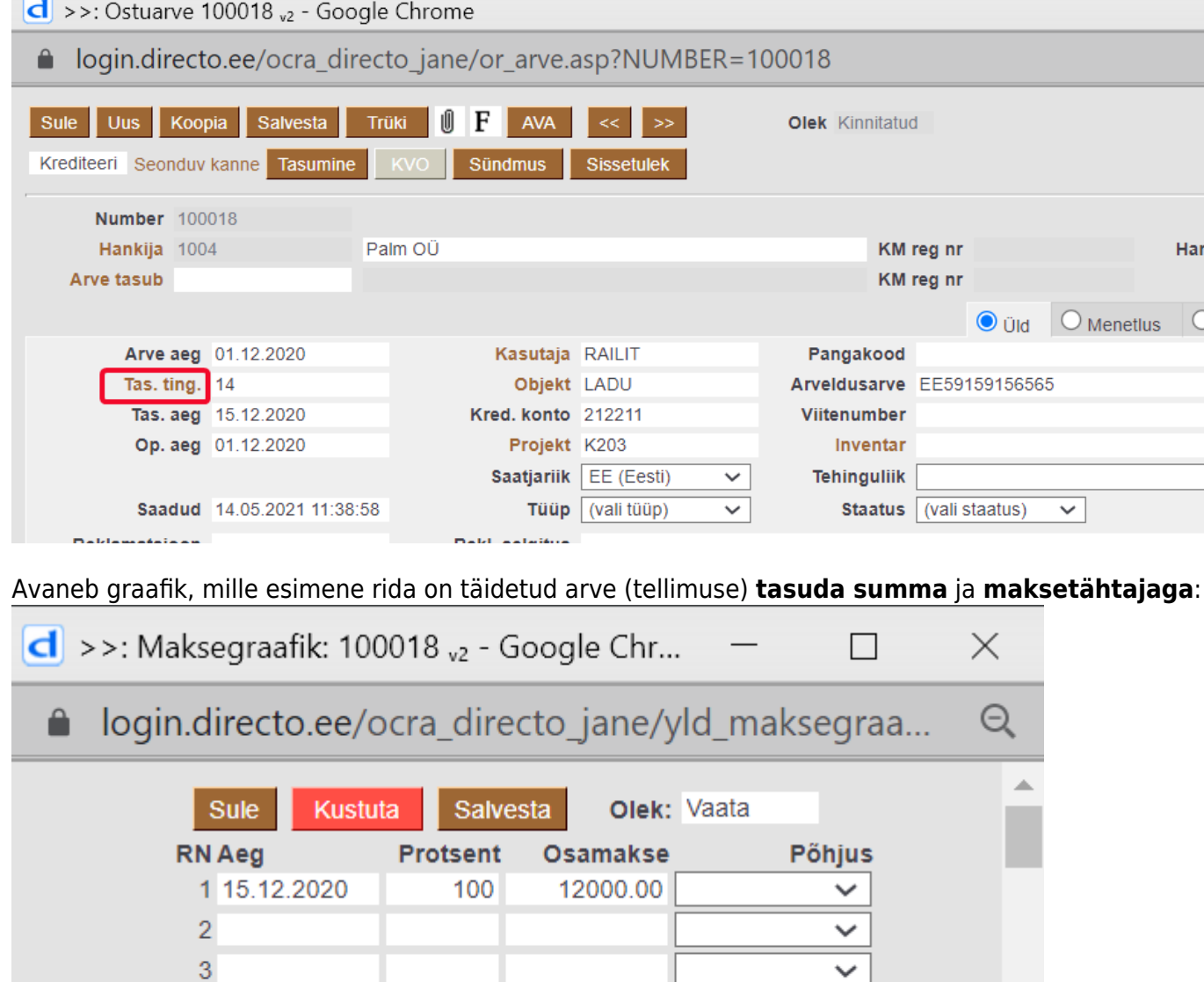

**Aeg**- osamakse oodatav laekumise või tasumise aeg;

**Protsent**- osamakse proportsioon protsentides;

**Osamakse**- osamakse summa;

 $\overline{4}$  $\overline{5}$ 

tehes topeltkliki osamakse peal läheb osamakse boldi ning maksegraafikus arvestatakse summat,

良

mitte protsenti. See on vajalik, kui on kokku lepitud igakuine tasumine nt. 1500.00 eurot, aga protsent ümardab maksegraafiku summad 1500.03.

**Põhjus**- osamakse põhjus. Võimaldab vajadusel osamakseid tähistada põhjuse tunnusega (põhjuskood). Ei ole kohustuslik. See tulp tekib siis, kui on põhjuskoodid on häälestatud. Põhjusekoodid loob Directo klient vastavalt oma vajadusele. Põhjuskoode saab häälestada Seadistused→ Süsteemi seadistused→ Maksegraafiku põhjuskoodid:

#### **ÜLDISED SEADISTUSED**

Maksegraafiku põhjuskoodid

,Leping,Kokkulepe,Tagatisraha,Puudused,Selgitamise

**Põhjuskoode** saab kasutada näiteks olukordades, kus arve või ostuarve laekub/tasutakse osade kaupa ning olulised osamaksed soovitakse esile tuua. Näiteks **tagatisraha kinnipidamine** ehituses või **sissemaks** järelmaksu müügil jne. Põhjuskoode saab kasutada ka ostuarvete tasumise organiseerimiseks selliselt, et makstakse ära ainult kindlale põhjusele vastavad või mittevastavad summad. Vt: [Tasumisennustus](https://wiki.directo.ee/et/or_aru_tasu_ennustus)

### <span id="page-3-0"></span>**Maksegraafiku loomine**

Maksegraafikut saab luua

- Tasumistingimuste all
- Dokumendil (tellimus, arve, ostutellimus,ostuarve).

Dokumendi (näites arve) peal saab luua maksegraafiku vajutades Tas.t. Graafiku avanedes on sellel täidetud esimene rida arve (tellimuse) **tasuda summa** ja **maksetähtajaga**.

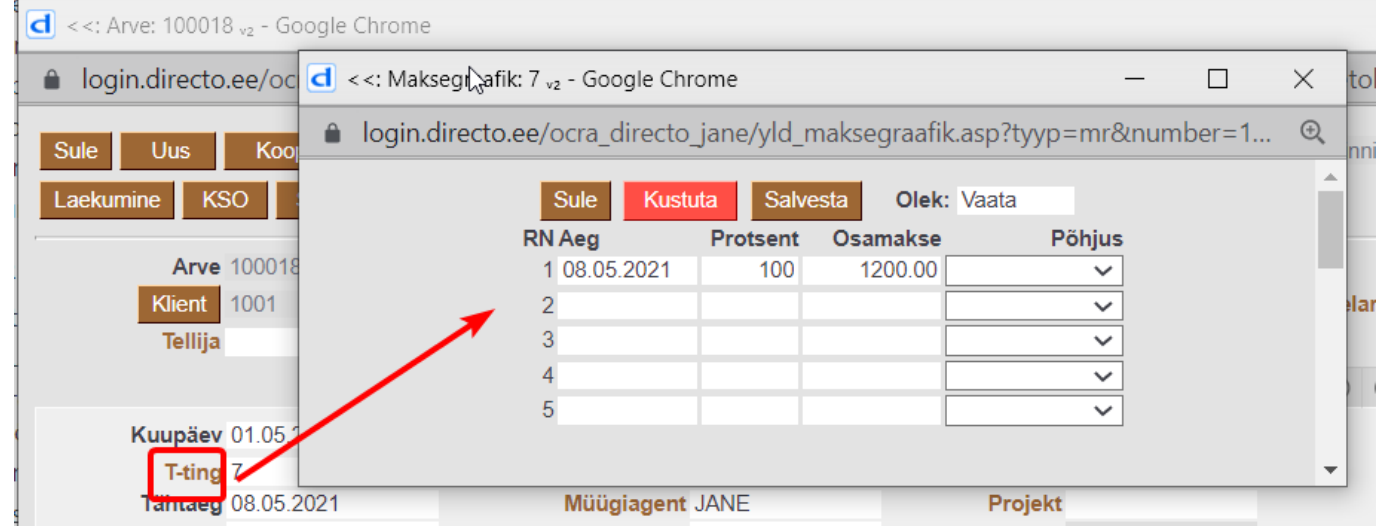

Järgnevatele ridadele tuleb sisestada graafiku osamaksed selliselt, et sisestatakse osamakse protsent kogusummast või osamakse summa. Iga uue rea sisestamisel lahutatakse selle rea osamakse ning protsent maha esimesest (algsest) reast. Kui sisestada reale **protsent**, siis arvutatakse automaatselt välja sellele vastav **osamakse** ning ka vastupidi. Graafiku salvestamisel kontrollib Directo, kas protsendid ja osamaksed annavad kokku terviku (100%) ning võib seejuures korrigeerida ridade osamaksete summasid või protsente. Kui soovitakse, et mingi sisestatud väärtus (% või summa) ei muutuks sellise ümberarvutuse käigus (näiteks on kliendi või hankijaga kokku lepitud kindlad summad sõltumata protsendi täpsusest), siis tuleb vastaval arvu väljas teha hiirega topeltklikk. Selle tulemusena muutub väljal olev summa või % rasvasesse kirja ning salvestamisel see ei muutu. Salvestamisel järjestatakse graafik tähtaegade järgi.

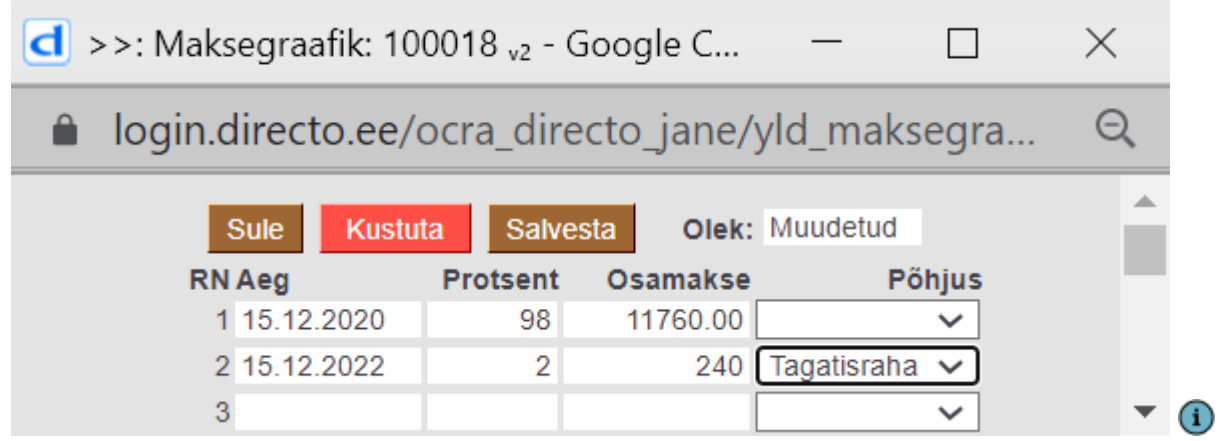

- Maksegraafikut saab muuta ka kinnitatud dokumendil;
- Maksegraafiku ridu saab kasutada arve trükivormil (tükkida muuhulgas arvele ka maksegraafik).

#### $\wedge$

- Maksegraafiku kasutamine ei avalda mõju dokumendi finantskandele;
- Aruannetes **Müügireskontro ja Ostureskontro** kajastuvad arvete summad arvel oleva tasumistähtaja alusel (mitte graafiku tähtaegade järgi). Graafiku tähtaegade alusel saab arveid vaadelda aruannetes **Laekumata arved ja Tasumisennustus** Vt: [Tasumisennustus.](https://wiki.directo.ee/et/or_aru_tasu_ennustus) Vt:[Laekumata arved](https://wiki.directo.ee/et/mr_aru_arved_maksmata) ja [Tasumisennustus.](https://wiki.directo.ee/et/or_aru_tasu_ennustus)
- Arvet või ostuarvet ei saa märkida laekunuks või tasuda valitud graafiku osamaksete kaupa. Kui arve laekub või tasutakse osaliselt, siis Directo märgib graafiku summad laekunuks/tasutuks ajalises järjekorras alates varasemast.

### <span id="page-4-0"></span>**Maksegraafiku loomine excelis**

Kui arvel/ostuarvel on kokku lepitud pikem maksegraafik, siis saab maksegraafiku koostada ka excelis ja kopeerida see Directosse.

- 1. ALT+C abil saab kopeerida Directost excelisse olemasolevad read maksegraafikus. Excelis saab muuta graafikut selliseks nagu vaja ja CTRL+ALT+V abil tagasi Directosse maksegraafik üle salvestada.
- 2. Nutikas on koostada abifail, mille pealt saab alati andmed maksegraafikusse kopeerida.

 $\pm$ 

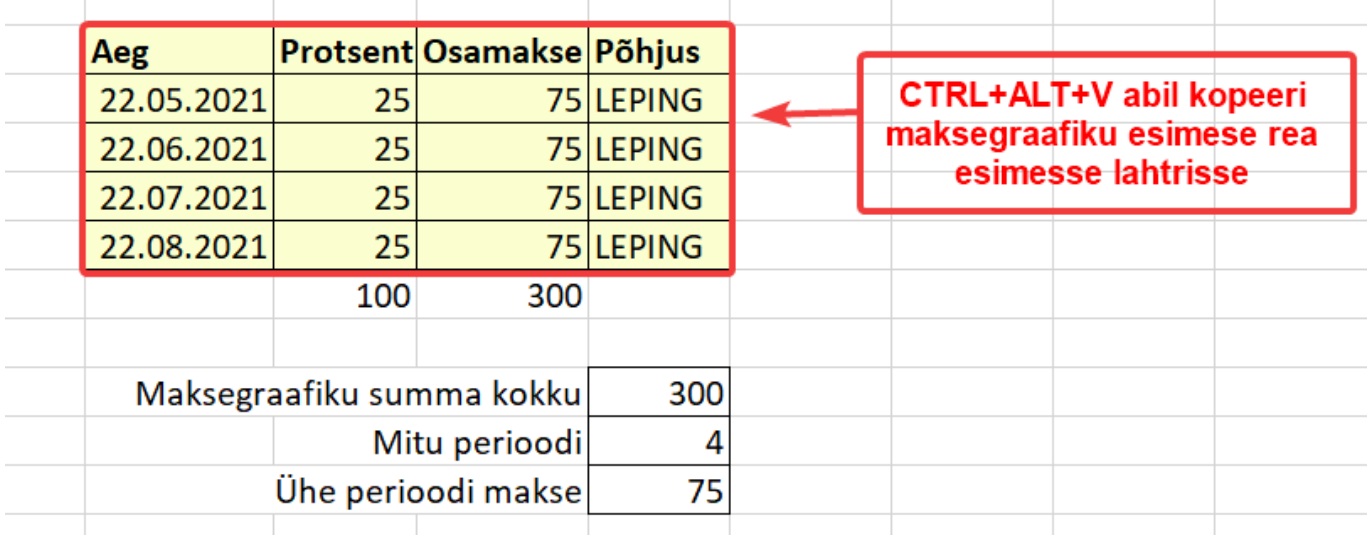

Graafikut importides peavad olema täidetud nii protsendi kui summa veerud. Kui protsendi arvutus ei ole õige, siis maksegraafik salvestamistel kirjutatakse üle protsentide järgi maksesummast kokku.

Excelist kopeerides võta blokki ka päis, andmed kopeeruvad alates teisest reast

#### From: <https://wiki.directo.ee/> - **Directo Help**

Permanent link: **[https://wiki.directo.ee/et/yld\\_maksegraafik?rev=1622628228](https://wiki.directo.ee/et/yld_maksegraafik?rev=1622628228)**

Last update: **2021/06/02 13:03**